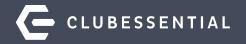

# From Prospect To Member: Making The Most Of Your CRM

November 3, 2020

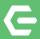

# Ask a Question at Any Time!

Questions will be addressed at the end of the webinar.

**Please note**: This webinar is being recorded. The recording will be sent out after the webinar.

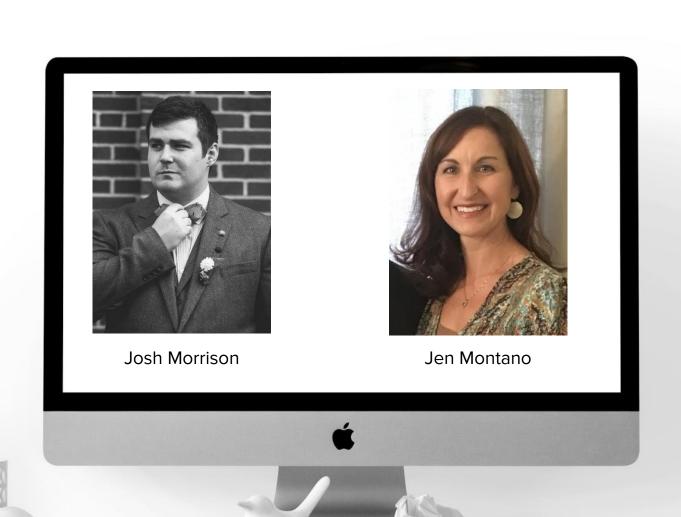

## **G** Agenda

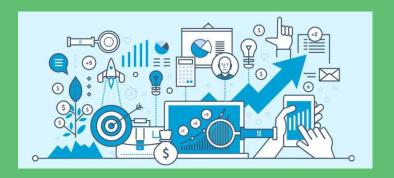

- Customization
- Managing Prospects
- Membership Data
- Utilizing Campaigns
- Editing Fields, Layouts, & Views
- Reporting Tools & Dashboards

### **Customer Relationship Management**

| ADMIN                                             | Client Resource Co                                                  | enter                                                                            |                                                    |                                                                                |                                                                       |                                                                        |                                                               |                                                                   |
|---------------------------------------------------|---------------------------------------------------------------------|----------------------------------------------------------------------------------|----------------------------------------------------|--------------------------------------------------------------------------------|-----------------------------------------------------------------------|------------------------------------------------------------------------|---------------------------------------------------------------|-------------------------------------------------------------------|
| Articles Document Upload Form Base Image Explorer | COMMUNICATION  Beacon Manager  Compose Email  CRM  First Impression | USER / PROFILES  Directory / Roster  Dynamic Groups  Groups  Profile             | EVENTS Event Manager Today Week   Month   Year All | REPORTING  Active User Listing CE Stats Global Services Menu Details           | CONFIGURATION  Editor Sandbox  Site Configuration  Site Notifications | ESSENTIAL SITE<br>TEMPLATES<br>Content<br>Member Login<br>Private Home | PREMIER Public Home Member Login Private Home Private Content | PLATINUM Public Home Member Login Private Home v1 Private Home v2 |
| Template Manager                                  | Inbox Mail Reporting Polling Pop Up Example Push Notifications      | Roster Search<br>Staff<br>User Registration<br>User Registration<br>Confirmation | Event Reports                                      | Profile Update<br>Session Details<br>Site Statistics<br>Summary<br>User Logins | Event Billing RosterSync RESERVATIONS                                 | Public Home<br>Style Guide                                             | Private Module<br>Style Guide                                 | Public Content                                                    |
|                                                   | Surveys<br>Voice Messenger                                          | Yellow Book                                                                      |                                                    |                                                                                | Event Manager<br>Role Security                                        |                                                                        |                                                               | Œ                                                                 |

- Manage Prospects
- Track Members
- Data flow between CMA, Events, Forms

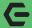

**Application Links** Status Types **Outgoing Addresses** 

#### **C** Top Navigation Customization

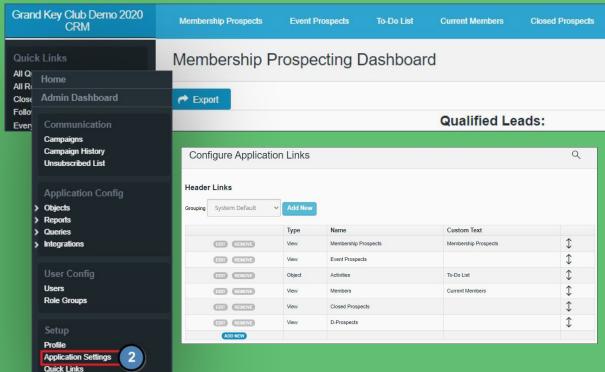

Select **Setup** 

System User

Impersonate User

Setup

View

Logout

V

Click on **Application Settings** 

Compact

Normal

Edit, Remove, Add or Rearrange Views, Reports, and Queries.

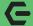

#### Introducing Quick Links

- Use Pencil Icon to edit
- **User Specific** •
- Can be:
  - Views
  - Reports
  - Queries

#### Grand Key Club Demo 2020 CRM

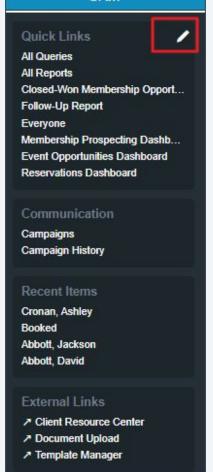

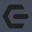

### **Editing/Adding/Removing Quick Links**

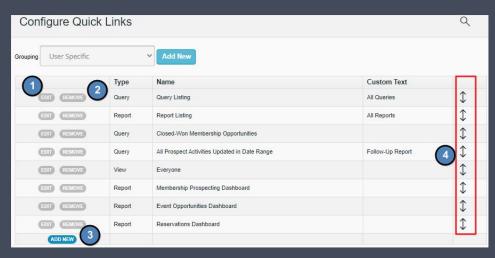

- 1. Use **EDIT** to update existing quick links.
- 2. Use **REMOVE** to delete.
- 3. Use the **ADD NEW** to add a new quick link.
- 4. Use arrows to drag and drop to Rearrange.

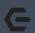

#### Introduction to Prospects & Views

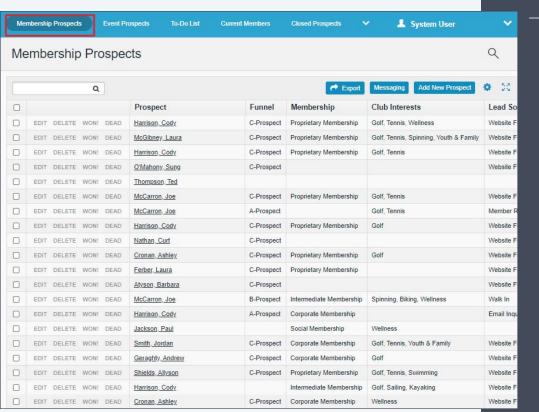

- Prospect views allow you to track the sales journey
- Customized to your own club's data and designations
- Views display a group of records
- 20 per page

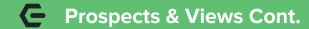

**EDIT** - Add or remove information from this prospect

**DELETE** - Remove contact from CRM

**WON!** - Update prospect status to "Closed-Won"

**DEAD** - Update prospect status to "Closed-Lost"

**Export** - download view (excel, csv, pdf, word)

**Messaging** - Send emails, review history

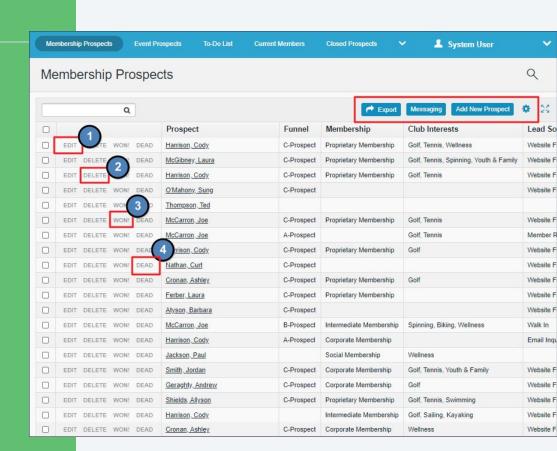

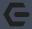

#### **Adding a new Prospect**

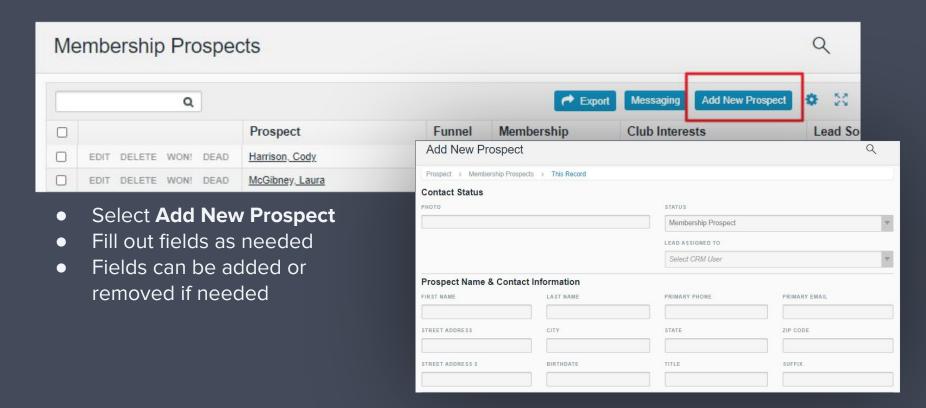

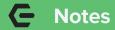

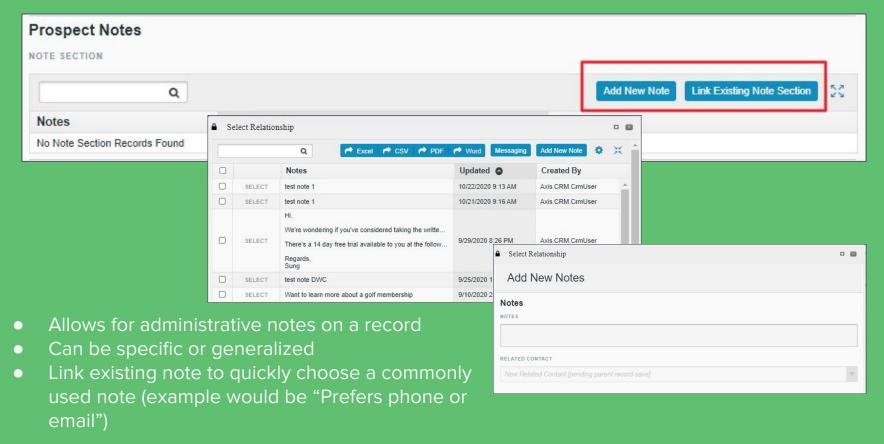

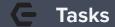

- Set Tasks for you or other Admins
- Set a Due Date and Reminders
- Useful for follow up communications or scheduling tours

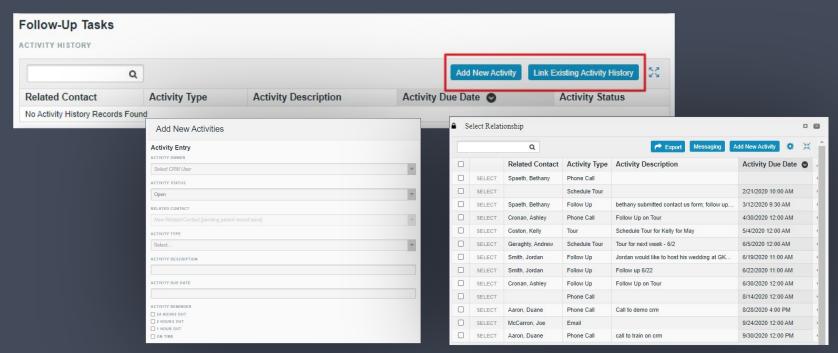

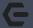

#### **New Member Wizard AP**

# Import prospects from CRM to members in CMA.

- Change the Status to Closed Won.
- 2. Within CMA, while on Members screen, select **NEW**.
- 3. Click Load from CRM.
- 4. Select the name from the list of prospects and click **OK.**
- Member data will flow back to CRM eliminating need to merge records.

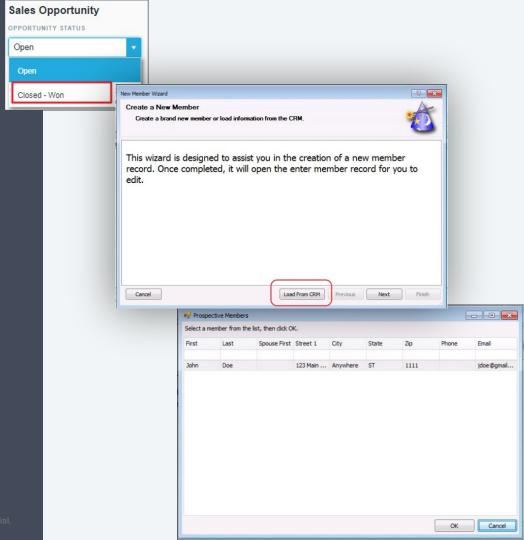

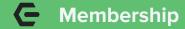

- Similar to Prospects, links can be added to top navigation or quick links
- Fields available can be added or removed
- Reservations & Guests information is key to track member behavior and retention

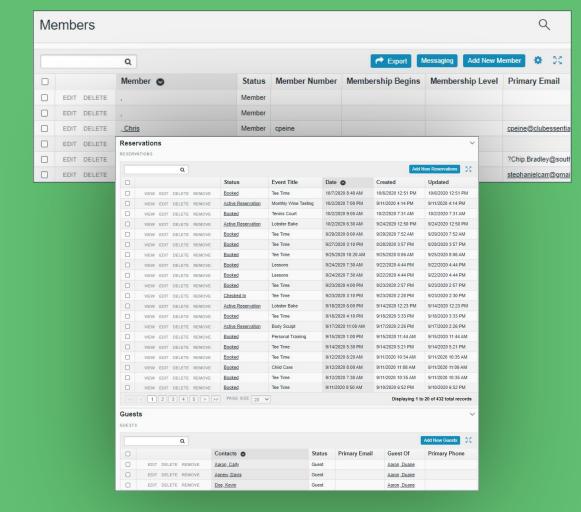

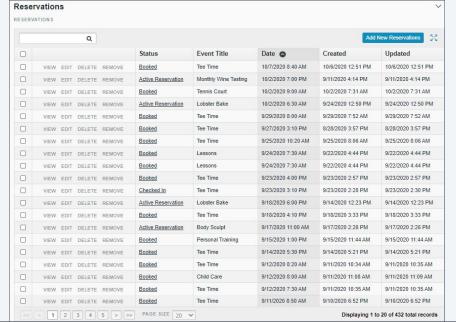

#### Guests

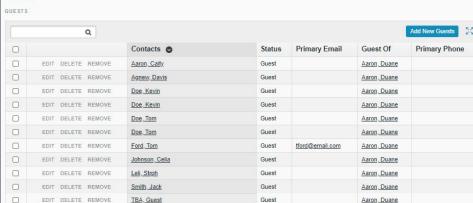

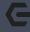

## **Reservations & Guests**

**Reservations** - See how many and what reservations a member has booked, cancelled, or currently has a reserved.

**Guests** - Track who is visiting your club. Keep track of the number of guests, types of events, and possible prospects that are attending.

2020 Clubessential LLC. Do not distribute or reproduce without express permission of Clubessential.

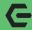

#### **Reservation Reports**

#### Application Config

- > Objects
- Reports
  - > Activities
  - > Event Prospect Reports
  - > Members
- Members Reservations

#### All Reservations

Netcaddy Reservations b...
Reservations Dashboard
Reservations Red Flag List
Reservations by Member
Reservations by Guest
Reservations by Guest Ty...
Reservations by Guest Ty...
Reservations by Guest Ty...
Reservations by Oay of ...
Reservations by Timeslot ...

- > Membership Prospect Reports
- > Revenue
- > Queries
- > Integrations

|      |     | Name                                      | Category               | Туре      | Description                                          |
|------|-----|-------------------------------------------|------------------------|-----------|------------------------------------------------------|
| EDIT | RUN | All Reservations                          | Members - Reservations | Graph     | Graph showing the count of all reservations by modul |
| EDIT | RUN | Netcaddy Reservations by Admin vs. Member | Members - Reservations | Graph     | Comparison graph showing number of reservations      |
| EDIT | RUN | Reservations Dashboard                    | Members - Reservations | Dashboard |                                                      |
| EDIT | RUN | Reservations Red Flag List                | Members - Reservations | Grid      |                                                      |
| EDIT | RUN | Reservations by Member                    | Members - Reservations | Grid      |                                                      |
| EDIT | RUN | Reservations by Guest                     | Members - Reservations | Grid      |                                                      |
| EDIT | RUN | Reservations by Membership Type           | Members - Reservations | Graph     |                                                      |
| EDIT | RUN | Reservations by Guest Type                | Members - Reservations | Graph     |                                                      |
| EDIT | RUN | Reservations by Reservation Type          | Members - Reservations | Graph     |                                                      |
| EDIT | RUN | Reservations by Day of Week               | Members - Reservations | Graph     |                                                      |
| EDIT | RUN | Reservations by Timeslot (Hour)           | Members - Reservations | Graph     |                                                      |

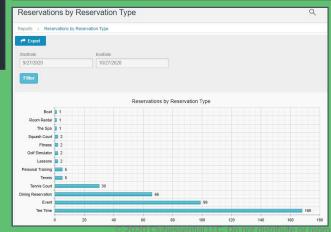

- Under Reports, select Members Reservations
- Next to a report, click **RUN**
- Multiple types of reports are already available to use including Grids and Graphs
- More can be added!

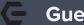

#### **Guest Reports**

- Track guests who frequent your club events
- Track the interests of the guests attending your events
- Convert Guests to Prospects

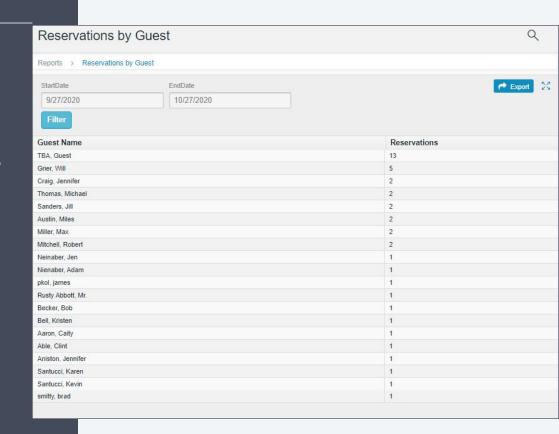

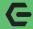

#### **Introduction to Campaigns**

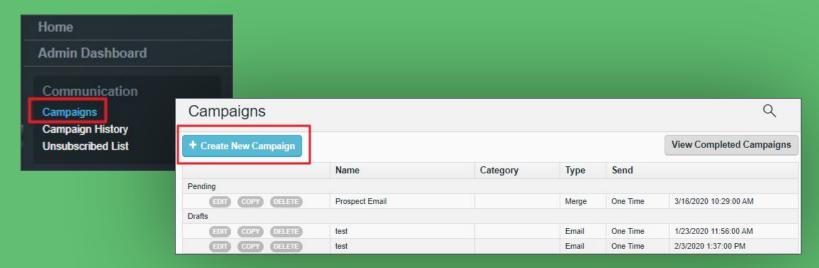

- Excellent way to communicate with prospects
- Email to specific prospect or a query of records
- Can be sent in the moment or scheduled for later
- To begin, Select Campaigns from Quick Links and then Create New Campaign

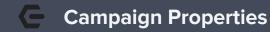

**Title** - Often the same as the subject line. \*Can be used to remember Dates. **Categories** - Optional field that is typically used for organizational purposes. **Descriptions** - Optional as well which can help differentiate Campaigns. **Campaign Type** - Choose either **Email** or **Mail Merge.** \*Email is used most commonly.

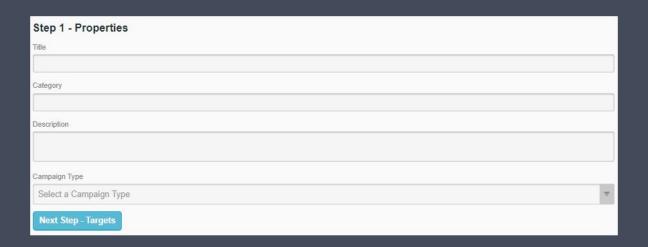

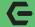

#### **Campaign Targets**

#### Select **Add Targets**

- Sending to an **Object** will allow you to send to a specific contact or ALL contacts in CRM
- Sending to a Query allows you to use the results of a saved query within your CRM (normally based on criteria such as prospect level, member type, age, etc.)

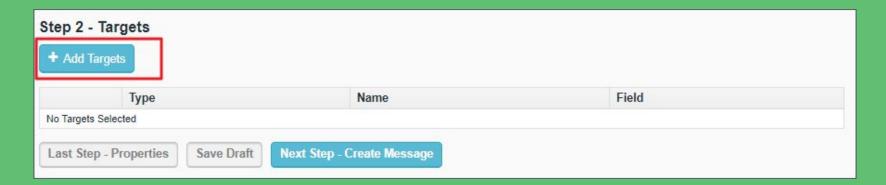

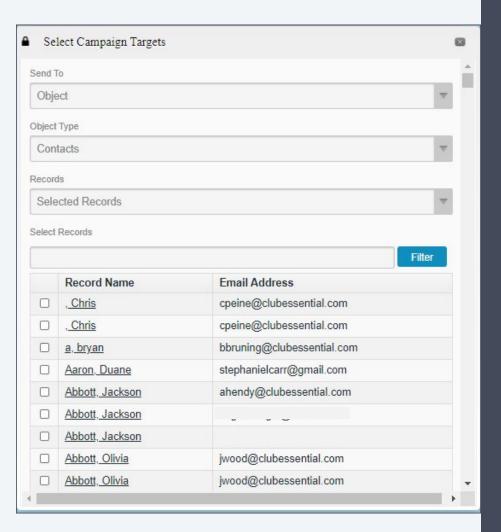

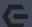

#### Sending to an Object

**All Records** will send to every contact in the CRM (NOT RECOMMENDED).

**Selected Records** allows for specific contacts to be chosen.

**Email Fields** - Select which email of the contact (example would be Primary Email, Business Email).

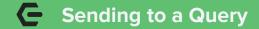

- Select Query to send to from an available list
- Select which email to send to such as Primary, Secondary, or Business
- Click Return Email Targets to save

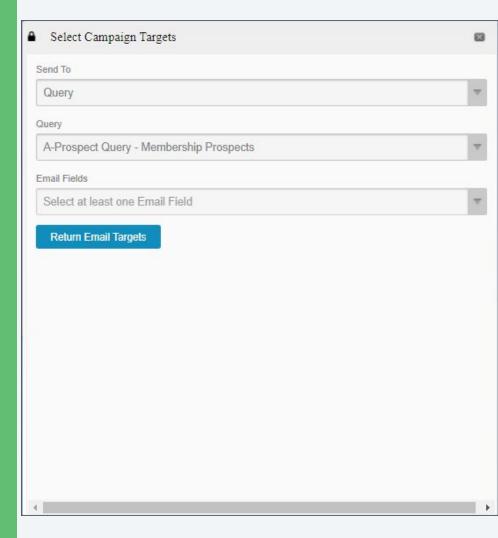

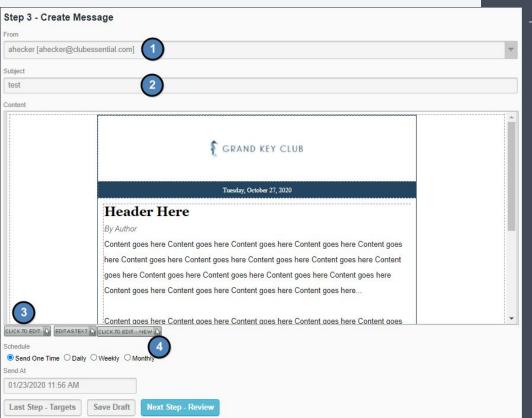

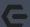

#### **Creating The Message**

- 1. **From** The address emails will be sent from.
- 2. **Subject** The subject line of the email.
- Click to Edit Creates an email within legacy editor.
- 4. **Click to Edit NEW** Creates an email within the new editor.
- Able to use CRM specific snippets
- Send right away or schedule for later

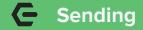

Last Step - Create Message - Takes you to previous step to make changes to email.

**Send Test Message** - Send the campaign to one recipient. Very useful for verifying formatting.

Save Draft - Saves your current campaign to work on later.

**Finish** - Sends your email. The system will your queue your email based on the schedule you selected.

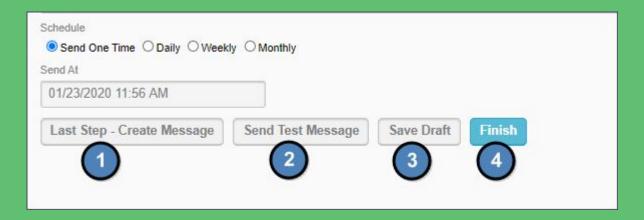

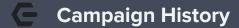

- Use **Filters** to find specific former campaigns
- View details and Open Rates for every message
- See details of Recipients and track prospect interest

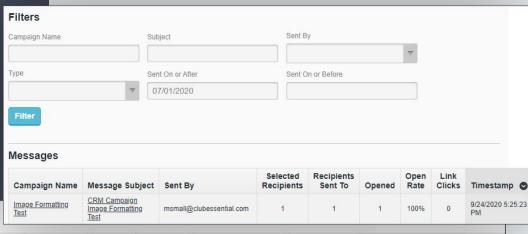

#### Messages

| Message Subject                          | Sent By                  | Selected<br>Recipients | Recipients<br>Sent To | Opened | Open<br>Rate | Link<br>Clicks | Unsubscribed | Bounced | Timestamp 💿             |             |
|------------------------------------------|--------------------------|------------------------|-----------------------|--------|--------------|----------------|--------------|---------|-------------------------|-------------|
| CRM Campaign<br>Image Formatting<br>Test | msmall@clubessential.com | 1                      | 1                     | 1      | 100%         | 0              | 0            | 0       | 9/24/2020 5:25:23<br>PM | Re-<br>Send |
| 1 messages                               |                          | 1                      | 1                     | 1      | 100%         | 0              | 0            | 0       |                         |             |

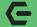

#### Fields Overview and Objects

- 1. **Fields**: Fields describe Objects within your CRM. The most common type of field is info such as First Name or Email.
- Layouts: A layout is a collection of fields that describe a single Object. When adding or editing a prospect, you are seeing a Layout.
- Views: A view is a collection of fields that describe multiple records based on a certain criteria. Fields make up vertical columns while Records make up horizontal rows
- 4. Queries: A query is a request of the CRM database of filtered data based on criteria.
- 5. **Reports**: A report is a visualized breakdown of an existing query.

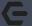

#### **Adding New Fields**

- Label: Title of the field (make it descriptive but concise)
- Column Name: Database name (autofills from field)
- **Description:** Optional (if Label is precise then not needed)
- Data Type: Type of data to be filled (examples are Text, Currency, Dates)

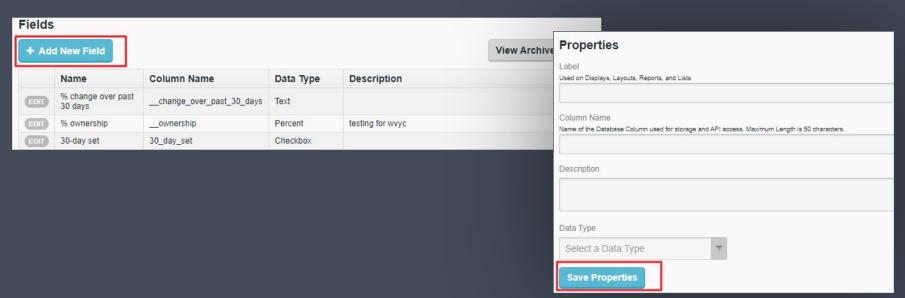

# **←** Introduction to Layouts

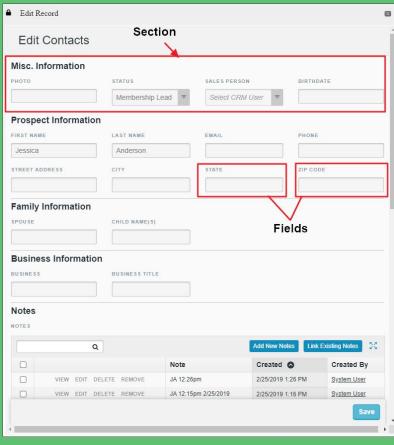

A **Layout** is a detailed listing of fields for a specific record.

To Edit, select Objects > Layouts.

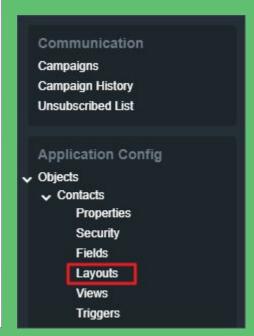

## **Editing your Layouts**

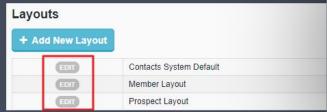

- 1. Use the **Edit** button to update existing Layouts.
- Layouts are divided into sections. Use +Add
   Section to add a new Section.
- 3. Drag & Drop existing fields into sections to add fields to the layout.
- 4. Each section is made up of four columns.

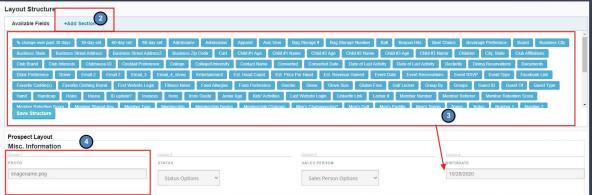

- Fields can be made Read Only
- Fields can be made Required
- The label of the field can be hidden

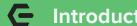

#### Introduction to Views

**Layout** = one record

**View** = Many records

#### Use the **Gear** icon to edit

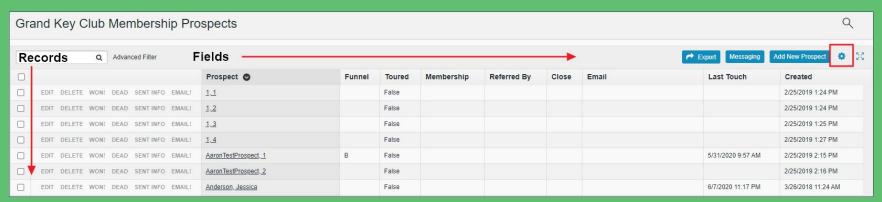

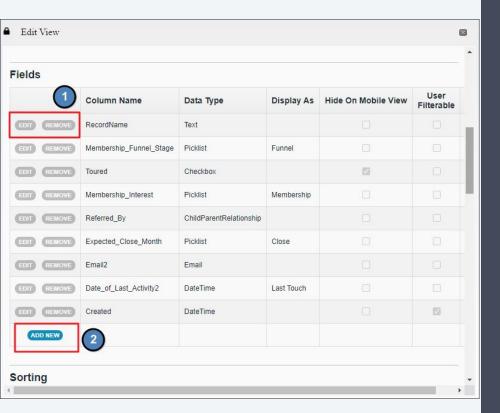

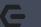

#### **Editing Your Views**

- Use Edit and Remove to alter existing fields.
- Use the **ADD NEW** button to add new fields to the view.
- Drag & drop the fields to re-order the view. The order here will be the same when looking at the view.

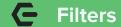

The filter controls what records will be shown in the view. Use the **Edit Filter** button to update the view.

- 1. **Column** is the field being used.
- 2. **Operator** compares value to the field.
- 3. **Value** is the information in the field.
- 4. Logic allows you to compare multiple indexes to create filter.

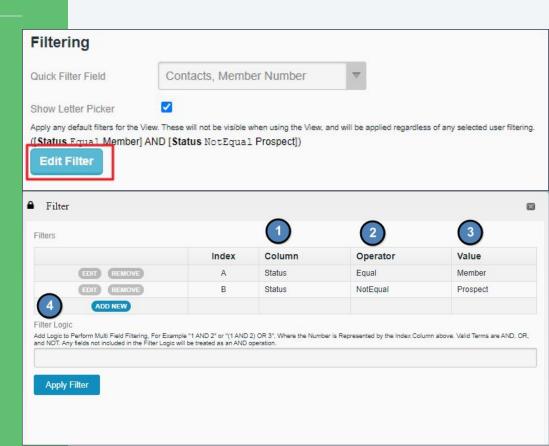

| <u></u>  | Name                                   |
|----------|----------------------------------------|
| EDIT RUN | Member Usage Query 1-2                 |
| EDIT RUN | Pipeline Report                        |
| EDIT RUN | Victories                              |
| EDIT RUN | Member Categories                      |
| EDIT RUN | Sales Performance - Rolling 30         |
| EDIT RUN | New Member List - Last 60 days         |
| EDIT RUN | 2015 New Membership Count              |
| EDIT RUN | Prospects by City                      |
| EDIT RUN | Interests Query                        |
| EDIT RUN | Field Test Query                       |
| EDIT RUN | Closed-Lost Opps                       |
| EDIT RUN | Expected Close Month                   |
| EDIT RUN | A Prospects Interested in Regular Golf |
| EDIT RUN | hotpage                                |
| EDIT RUN | Amenities Interest Query               |
| EDIT RUN | New Prospects in Range                 |
| EDIT RUN | Inactive Members                       |
| EDIT RUN | New Member List                        |
| EDIT RUN | Titleist Preferences                   |
| EDIT RUN | Address Data                           |

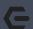

#### **Queries & Reports**

A **Query** is a request of the CRM database of filtered data based on certain criteria. It's helpful to know that all Reports are made from Queries.

The Support Team can make new Queries upon request. Be sure to include:

- Exactly what should be displayed
- Purpose of the query
- How it will be used
- How it will be displayed

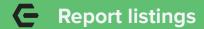

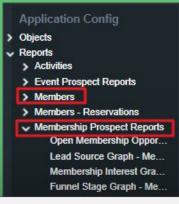

- Use the left hand panel to view Reports
- Select the header of reports and not the specific report (if a specific report was selected here, the edit window will appear for that report)
- While viewing the list of reports, select RUN to view

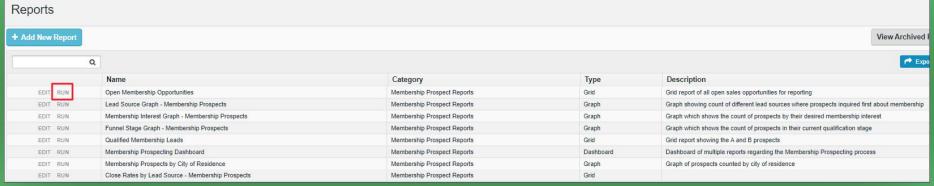

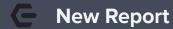

#### Reports

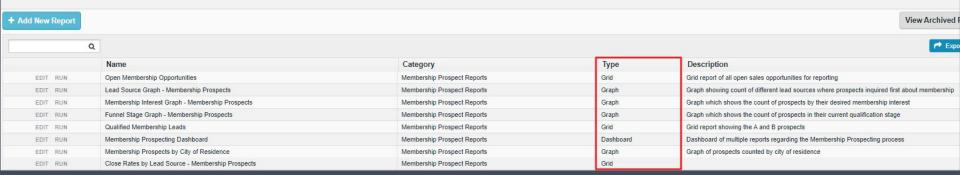

### Reports can be created when a query is requested

- Report options:
  - Grid
  - Merge
  - o Graph
  - Gauge
  - Dashboard
  - Flow
  - Map

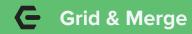

**Grid:** Similar to a View in that is displays the Query as a series of rows and columns

**Merge:** Document Merge will take information from one document and populate it in another

#### Reports > Open Membership Opportunities Q **Primary Email** Prospect test, test Charteon Cicade see fill Live Harrison, Cody Jackson, Paul Thompson, Ted Nixon, Richard Michael Chalchelinson per Lawson, Tim BY ASHRONICACIONES - SONS Williams, Leslie Seminar Coll. (ed.) Lawrence, Jennifer profes terrence Orobus com

147553-100

Open Membership Opportunities

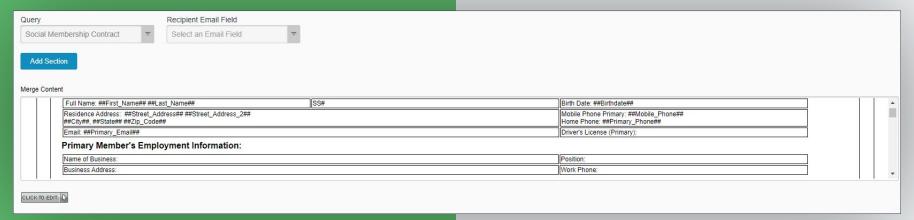

Anderson, JJ

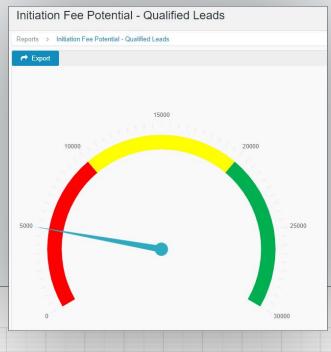

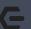

#### **Graph & Gauge**

**Graph:** Displays data in a bar, line, plot which is great for visualizing data (most popular)

**Gauge:** Displays data in a format similar to a speedometer to track attendance or interest

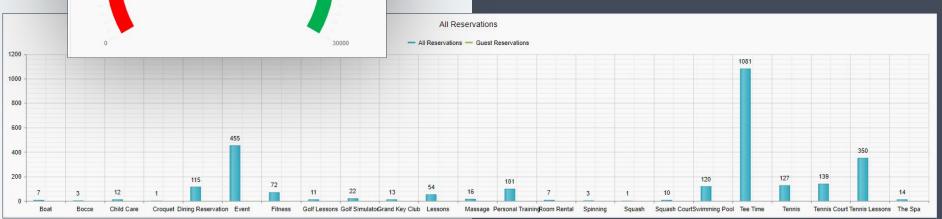

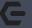

#### Dashboard, Flow, & Map

**Dashboard:** A collection of reports together.

**Flow:** Displays HTML of a set of records. Used for something like Beacon hits.

**MAP:** Uses address data to display Google map and add pins.

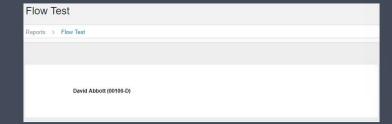

#### Qualified Leads:

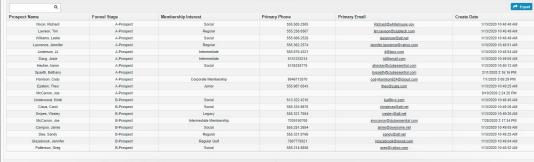

# Prospects by Funnel Stage Funnel Stage Graph - Membership Prospects Funnel Stage Graph - Membership Prospects - Funnel Stages - Open Prospects - Funnel Stages - Open

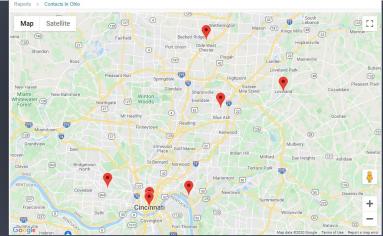

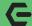

#### Using Your Default Dashboards

#### Available Dashboards

- Reservations
- Membership
- **Prospect**

\*\*If for any reason you don't see these pre-built dashboards or will like to edit, contact Support for assistance

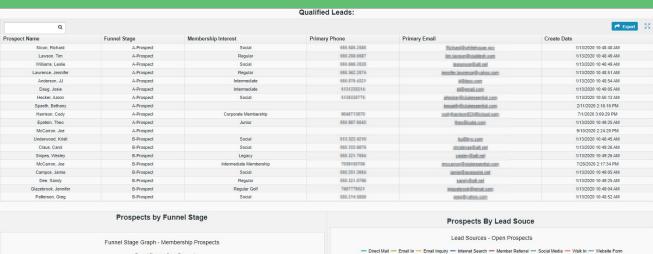

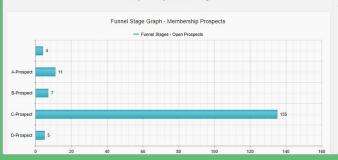

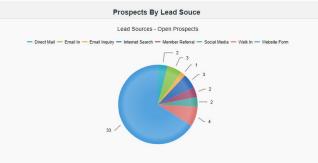

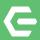

# Clubessential Client Resource Center

Check out information on the **Client Education Resource Center** to get started using the Email Editor Today!

clubessential.com/new-email-editor

**Client Education Resource Center** 

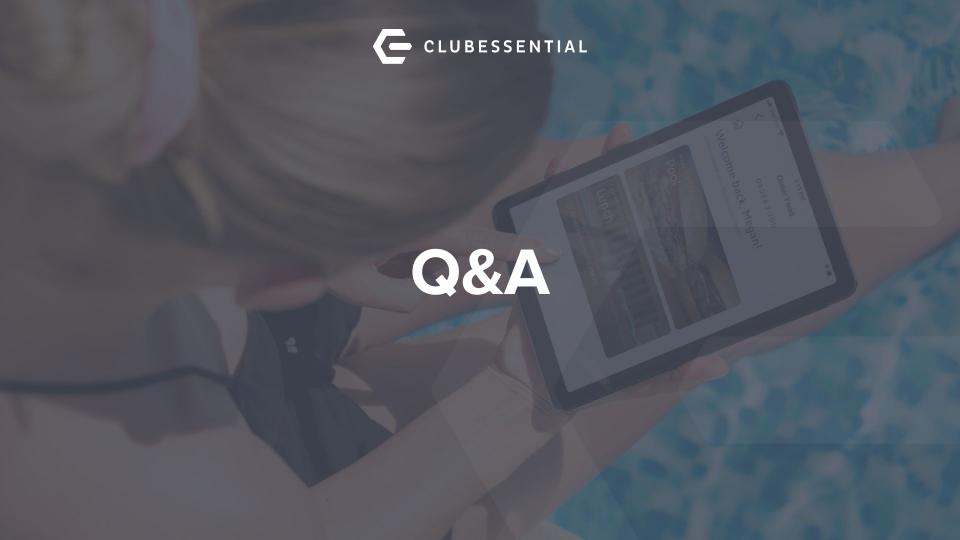